# Zertifikat für von Intersight verwaltete Server konfigurieren ٦

## Inhalt

**Einleitung Voraussetzungen** Anforderungen Verwendete Komponenten Hintergrundinformationen **Konfigurieren** CSR (Certificate Signed Request) generieren Schlüsseldatei generieren Zertifikatverwaltungsrichtlinie in Intersight erstellen Richtlinie einem Serverprofil hinzufügen

## **Einleitung**

In diesem Dokument wird der Prozess zum Generieren einer mit einem Zertifikat signierten Anforderung beschrieben, um benutzerdefinierte Zertifikate für von Intersight verwaltete Server zu erstellen.

## Voraussetzungen

### Anforderungen

Cisco empfiehlt, dass Sie über Kenntnisse in folgenden Bereichen verfügen:

- Intersight
- Zertifikate von Drittanbietern
- OpenSSL

### Verwendete Komponenten

Die Informationen in diesem Dokument basierend auf folgenden Software- und Hardware-Versionen:

- Cisco UCS 6454 Fabric Interconnect, Firmware 4.2(1 m)
- UCSB-B200-M5 Blade-Server, Firmware 4.2(1c)
- Intersight Software-as-a-Service (SaaS)
- MAC-Computer mit OpenSSL 1.1.1k

Die Informationen in diesem Dokument beziehen sich auf Geräte in einer speziell eingerichteten Testumgebung. Alle Geräte, die in diesem Dokument benutzt wurden, begannen mit einer gelöschten (Nichterfüllungs) Konfiguration. Wenn Ihr Netzwerk in Betrieb ist, stellen Sie sicher, dass Sie die möglichen Auswirkungen aller Befehle verstehen.

## Hintergrundinformationen

Im intersight Managed Mode können Sie mit der Zertifikatverwaltungsrichtlinie das Zertifikat und die Details des privaten Schlüsselpaars für ein externes Zertifikat angeben und die Richtlinie an die Server anhängen.

### Konfigurieren

#### CSR (Certificate Signed Request) generieren

Test-Laptop\$ **openssl req -new > intersight.ssl.csr**

Nutzung openssl req -new und die Ausgabe an eine .csr Datei. Geben Sie die Einstellungen für Ihre Organisation ein.

Generating a RSA private key .........+++++ .......+++++ writing new private key to 'privkey.pem' Enter PEM pass phrase: Verifying - Enter PEM pass phrase: ----- You are about to be asked to enter information that will be incorporated into your certificate request. What you are about to enter is what is called a Distinguished Name or a DN. There are quite a few fields but you can leave some blank For some fields there will be a default value, If you enter '.', the field will be left blank. ----- Country Name (2 letter code) [AU]:**MEX** string is too long, it needs to be no more than 2 bytes long Country Name (2 letter code) [AU]:**MX** State or Province Name (full name) [Some-State]:**MX** Locality Name (eg, city) []:**MX** Organization Name (eg, company) [Internet Widgits Pty Ltd]:**Cisco** Organizational Unit Name (eg, section) []:**TAC** Common Name (for example server FQDN or YOUR name) []:**ESX01PROD** Email Address []:**ip-operationgroup@cisco.com**

Please enter these 'extra' attributes to be sent with your certificate request A challenge password []:**Cisco123!** An optional company name []:**Cisco123!**

Hinweis: Einige Felder sind optional.

Nutzung ls -la zur Überprüfung der intersight.ssl.csr und privkey.pem Dateien erstellt werden.

Test-Laptop\$ **ls -la | grep .pem** -rw------- 1 user staff 1854 Dec 13 21:52 privkey.pem

#### Schlüsseldatei generieren

```
Test-Laptop$ openssl rsa -in privkey.pem -out new.cert.key
Enter pass phrase for privkey.pem:
writing RSA key
```
Überprüfen Sie die Datei mit dem Namen new.cert.key wird mithilfe des -la aus.

```
Test-Laptop$ ls -la | grep new.cert.key
-rw------- 1 user staff 1675 Dec 13 21:59 new.cert.key
```
Generieren Sie die .cert Datei im x509-Codeformat.

```
Test-Laptop$ openssl x509 -in intersight.ssl.csr -out intersight.cert.cert -req -signkey
new.cert.key -days 4000
Signature ok
subject=C = MX, ST = MX, L = MX, O = Cisco, OU = TAC, CN = SV, emailAddress = ip-operationgroup@cisco.com
Getting Private key
```
#### Zertifikatverwaltungsrichtlinie in Intersight erstellen

Melden Sie sich bei Ihrem Intersight-Konto an, navigieren Sie zu Infrastructure Service, klicken Sie auf die Registerkarte Policies (Richtlinien), und klicken Sie auf Create policy (Richtlinie erstellen).

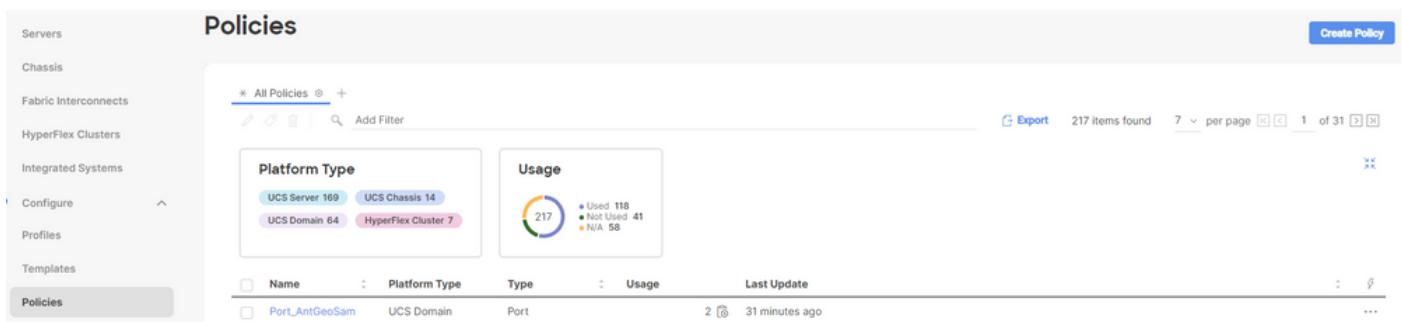

Filtern Sie nach UCS Server, und wählen Sie Certificate Management aus.

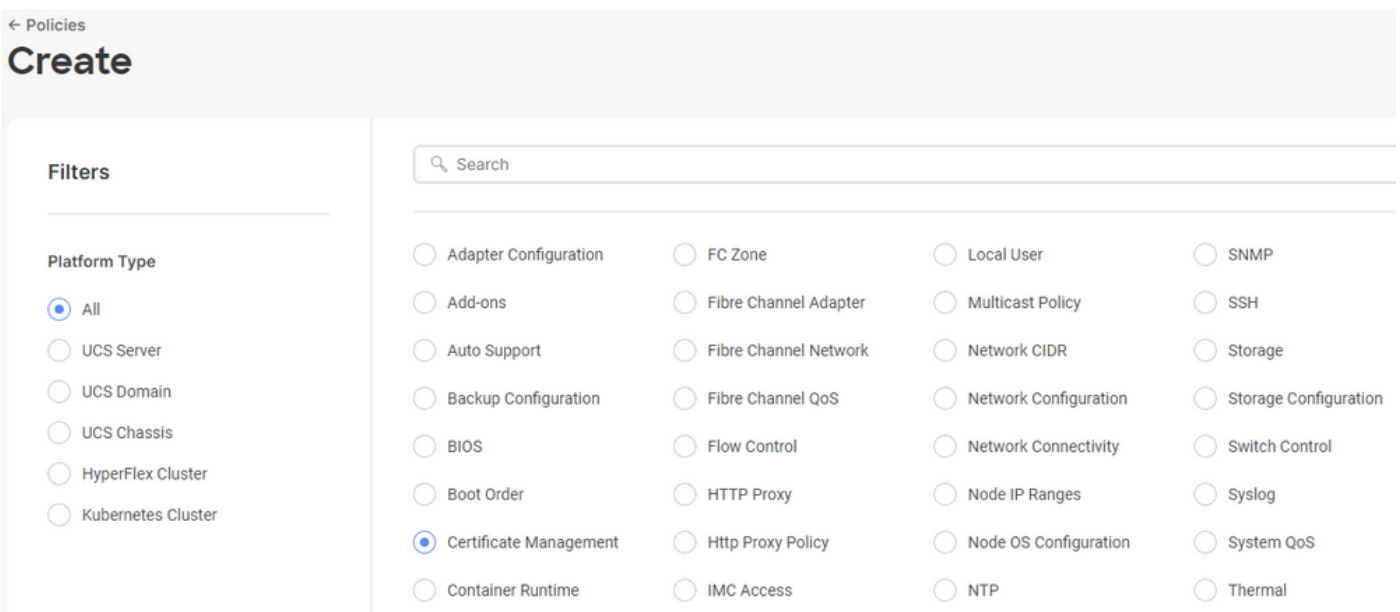

Nutzung **cat** -Befehl, um den Inhalt des Zertifikats (.cert Datei) und die Schlüsseldatei (new.cert.key Datei) und fügen Sie sie in Intersight in die Richtlinie zur Zertifikatsverwaltung ein.

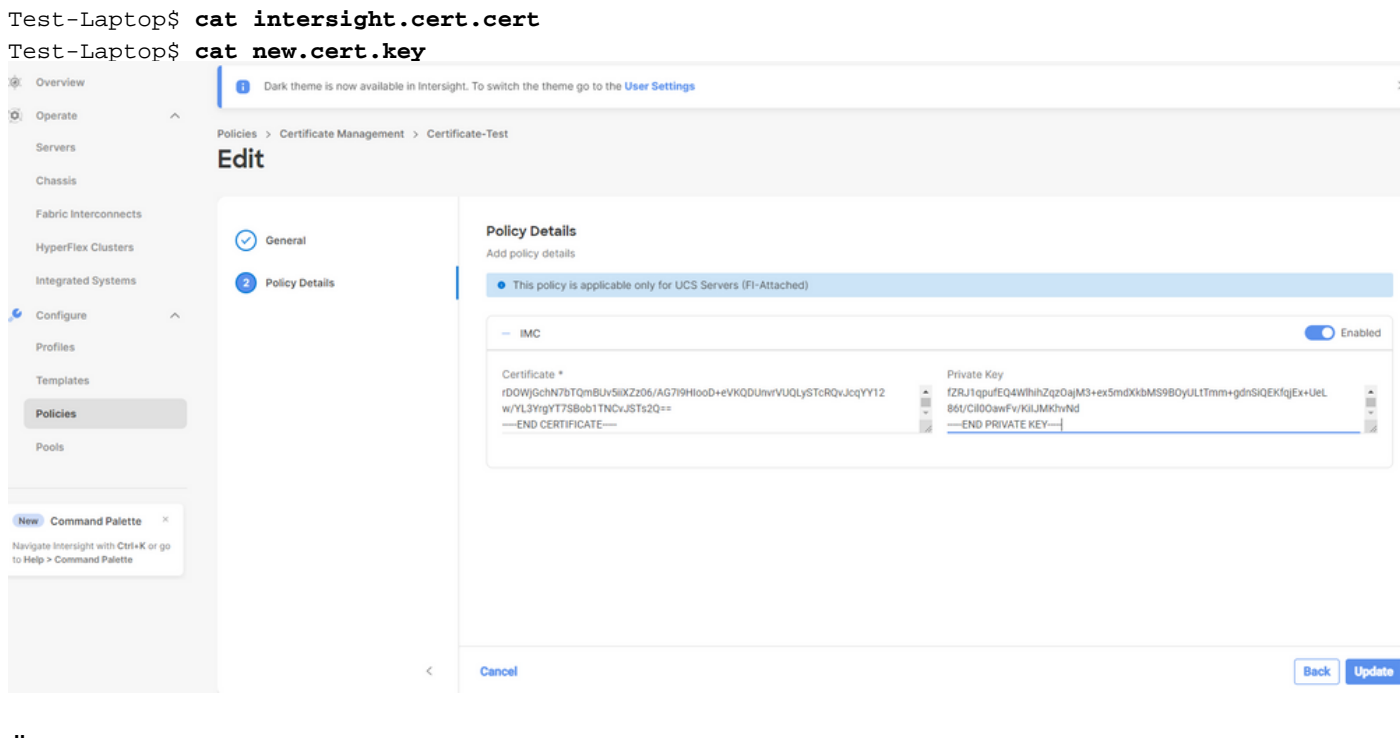

Überprüfen, ob die Richtlinie fehlerfrei erstellt wurde

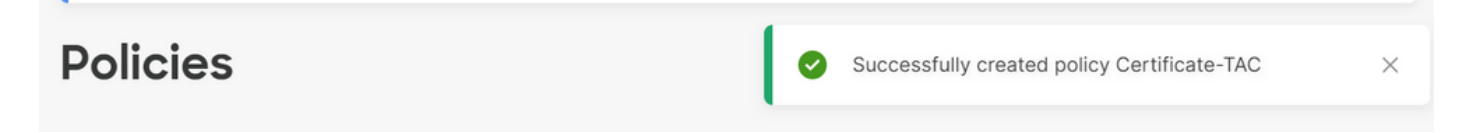

### Richtlinie einem Serverprofil hinzufügen

Navigieren Sie zur Registerkarte Profiles (Profile). Dort können Sie ein Serverprofil ändern oder ein neues Profil erstellen und ggf. zusätzliche Richtlinien anhängen. In diesem Beispiel wird ein Serviceprofil geändert. Klicken Sie auf "Bearbeiten und fortfahren", hängen Sie die Richtlinie an, und stellen Sie das Serverprofil bereit.

- $\bigcirc$  General
- Server Assignment
- $\bigcirc$  Compute Configuration
- 4 Management Configuration
- 5 Storage Configuration
- 6 Network Configuration
- (7) Summary

#### Management Configuration

Create or select existing Management policies that you want to associate with this profile.

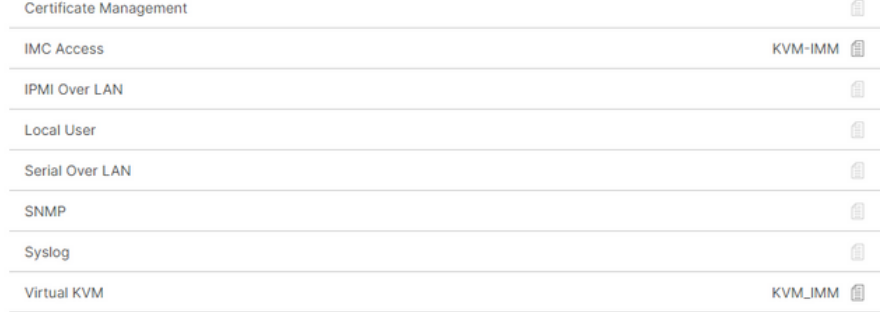

#### Informationen zu dieser Übersetzung

Cisco hat dieses Dokument maschinell übersetzen und von einem menschlichen Übersetzer editieren und korrigieren lassen, um unseren Benutzern auf der ganzen Welt Support-Inhalte in ihrer eigenen Sprache zu bieten. Bitte beachten Sie, dass selbst die beste maschinelle Übersetzung nicht so genau ist wie eine von einem professionellen Übersetzer angefertigte. Cisco Systems, Inc. übernimmt keine Haftung für die Richtigkeit dieser Übersetzungen und empfiehlt, immer das englische Originaldokument (siehe bereitgestellter Link) heranzuziehen.